# **BAB 4 MANAJEMEN USER DAN GROUP**

Untuk memberikan hak akses berbagai sumberdaya jaringan kepada para pengguna maka harus dibuat terlebih dahulu user dan group untuk tiap-tiap pengguna. Windows 2000 mengenali seorang pengguna serta hak-hak yang dimilikinya berdasarkan user dan group yang terdapat di DC.

Representasi seorang pengguna dalam sebuah jaringan adalah user account (untuk selanjutnya disebut account). Sebuah account biasanya diberi nama sesuai dengan nama pengguna yang bersangkutan, atau dengan nama khusus sesuai dengan tujuan dibuatnya account tersebut.

Beberapa account dapat digabungkan dalam satu atau lebih group. Fungsi group adalah menggolongkan account ke dalam kelompok-kelompok tertentu sesuai dengan hak yang akan diberikan. Biasanya account yang berada dalam satu group memiliki hak akses yang sama terhadap sumber daya jaringan tertentu. Dengan menggunakan group tersebut maka pekerjaan administrator akan menjadi lebih mudah, karena hak akses cukup diterapkan terhadap suatu group daripada harus menetapkan policy satu per satu untuk tiap account.

Untuk masuk ke program manajemen user adalah dengan klik Start  $\rightarrow$  Program  $\rightarrow$ Administrative Tools  $\rightarrow$  Active Directory User and Computers yang akan menampilkan layar seperti di bawah ini.

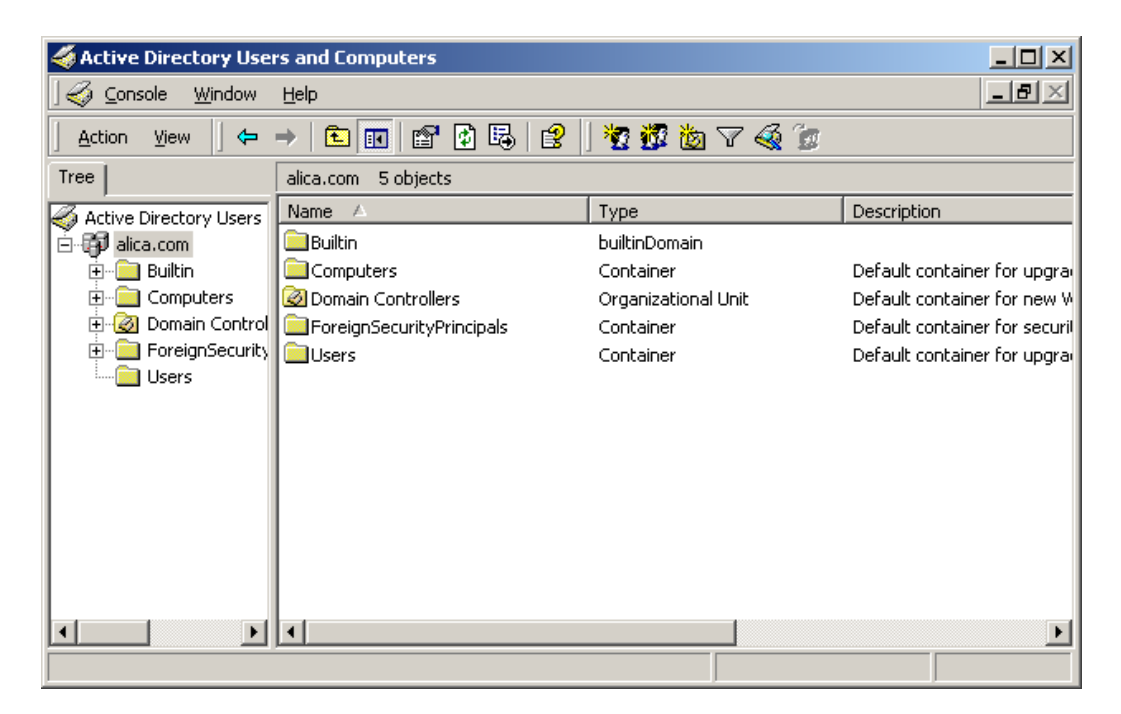

#### MEMBUAT USER BARU

Langkah untuk membuat user baru adalah sebagai berikut :

- Klik kanan di Users, kemudian pilih New  $\rightarrow$  User

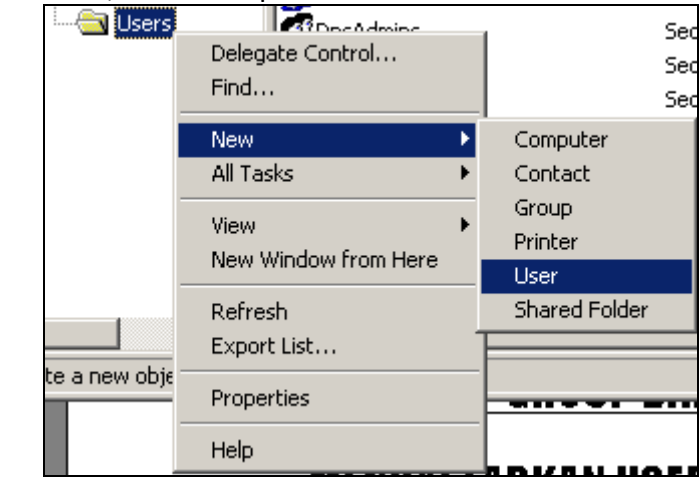

- Isi keterangan user yang diperlukan pada layar di bawah ini. Diantara semua isian, yang paling menentukan adalah User Logon Name karena nama itulah yang digunakan ketika melakukan login. Tekan tombol **Next** untuk menanjutkan ke tahap berikutnya.

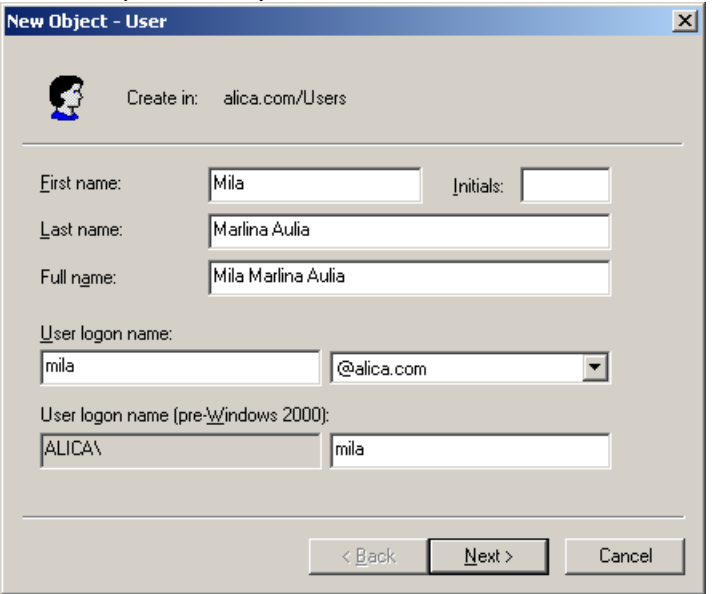

- Isi password yang akan digunakan oleh user tersebut dan kemudian atur juga opsinya.

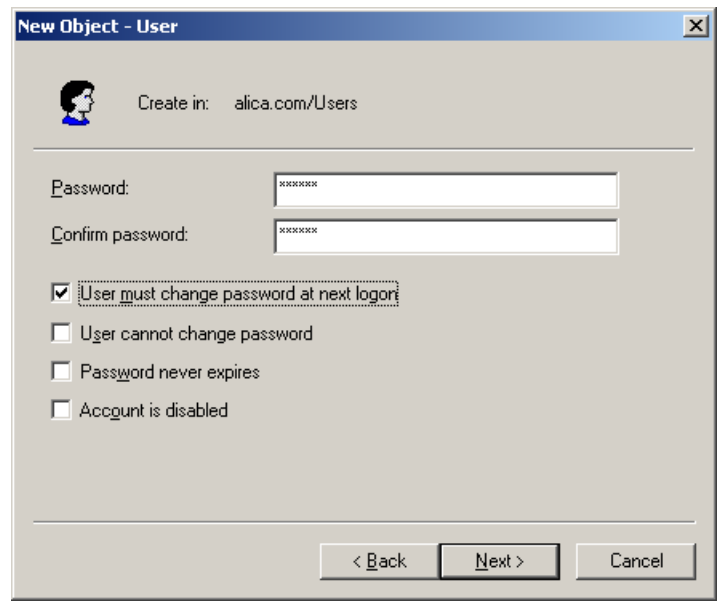

#### Keterangan :

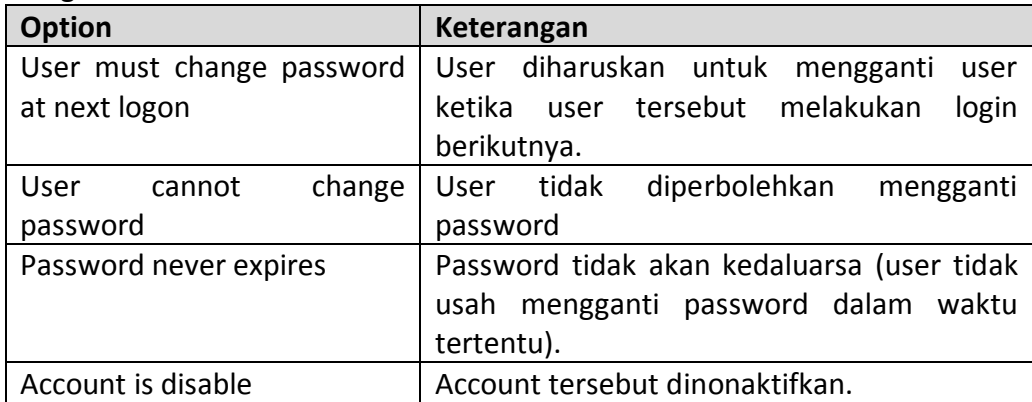

- Tekan tombol Next untuk melanjutkan proses pembuatan account. Kemudian akan muncul layar yang berisi konfirmasi tentang account user yang anda buat. Jika semua isiannya telah benar klik tombol **Finish**.

## MEMBUAT GROUP BARU

Langkah-langkah untuk membuat group adalah :

- Klik kanan di User kemudian pilih New  $\rightarrow$  Group

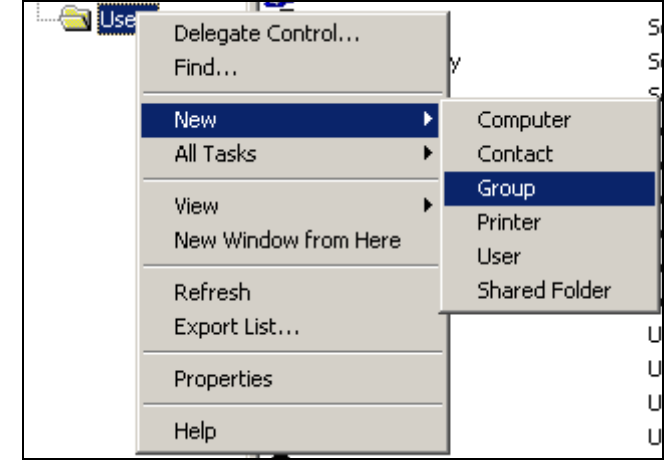

- Isi nama Group yang ingin dibuat. Jika telah selesai tekan tombol OK.

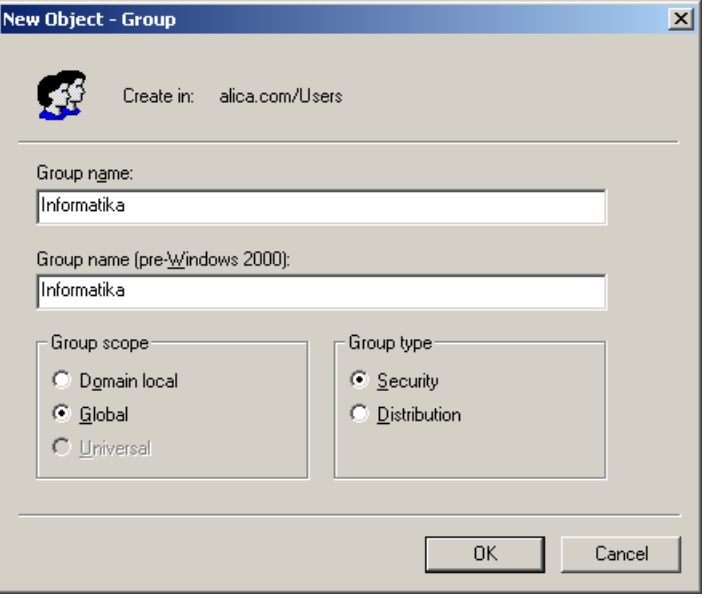

### MENDAFTARKAN USER KE SUATU GROUP

Langkah-langkah mendaftarkan/memasukan suatu user ke suatu group adalah :

- Klik kanan di account yang ingin didaftarkan kemudian pilih **Properties**.
- Pilih tab **Member Of**, klik tombol **Add** untuk menambah group yang dimasuki oleh user tersebut.

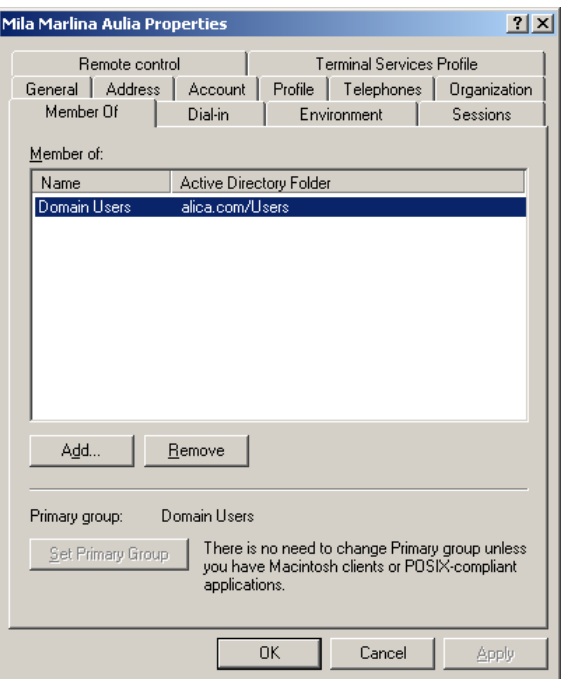

- klik di group yang akan ditambahkan kemudian tekan tombol **Add** atau dengan men-double kliknya. Jika telah selesai tekan tombol OK.

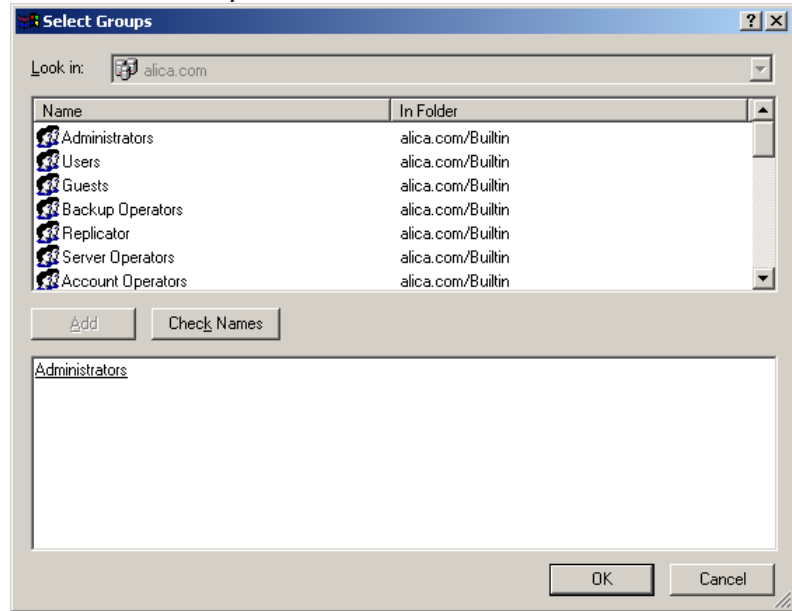

- Klik tombol OK untuk menyimpan data user tersebut.

#### MENGEDIT DATA USER

Untuk mengedit data user baik nama, alamat atau tanggal expire-nya, dan lainlainnya, langkah yang dilakukan adalah :

- Klik kanan user yang akan diedit, kemudian klik dibagian **Properties**. Kemudian lakukan perubahan sesuai dengan yang diinginkan.
- Klik tombol OK jika perubahan yang diinginkan telah selesai diisi.

#### MENGHAPUS USER

Langkah untuk menghapus user adalah :

- Klik kanan di user yang akan dihapus
- Pilih **Delete**
- Kemudian akan muncul konfirmasi penghapusan data. Jika anda yakin akan menghapus user tersebut pilih tombol YES.

#### MENONAKTIFKAN ACCOUNT

Langkah untuk menonaktifkan user adalah :

- Klik kanan di user yang akan dihapus
- Pilih **Disable Account**
- Kemudian akan muncul informasi bahwa account telah didisable (dinonaktifkan). Tekan tombol OK.

#### MENGGANTI PASSWORD

Langkah untuk mengganti password user adalah :

- Klik kanan di user yang akan dihapus
- Pilih **Reset Password**

-

- Kemudian akan muncul layar pengisian password baru seperti di bawah ini.

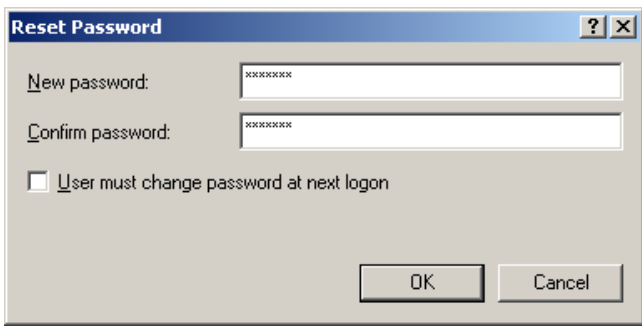

- Isi password baru kemudian klik OK. Jika yang anda ubah adalah user milik orang lain, sebaiknya pilihan *user must change password at next logon* harus dipilih agar user tersebut dapat mengganti password sesuai dengan keinginannya.